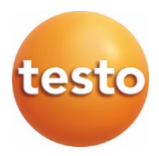

# testo 865, 868, 871, 872 **Mode d'emploi succinct**

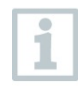

Ce mode d'emploi succinct décrit les manipulations de base de l'appareil. Veuillez vous référer au mode d'emploi pour une utilisation sûre du produit et des informations détaillées. Vous le trouverez à **www.testo.com** dans la zone de **téléchargement** de la page détaillée du produit concerné.

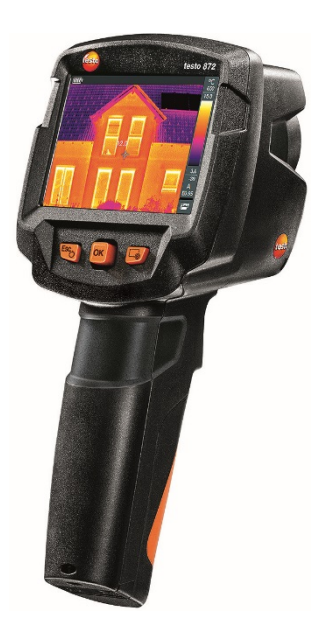

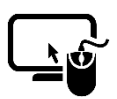

## **Logiciel d'analyse** testo IRSoft

Avec le logiciel **testo IRSoft**, vous pouvez analyser vos images thermiques de manière détaillée et complète et créer des rapports professionnels.

Vous pouvez télécharger ce logiciel à titre gratuit et sans licence au lien suivant :

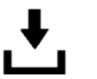

www.testo.com/irsoft

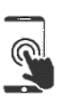

#### testo Thermography App (pour testo 868, 871, 872)

Utilisez l'application testo Thermography pour transférer des images thermiques en direct sur smartphone / tablette et pour créer des analyses rapides et des rapports simples directement sur place.

Téléchargez gratuitement l'application pour Android ou iOS sur l'App Store :

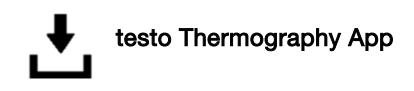

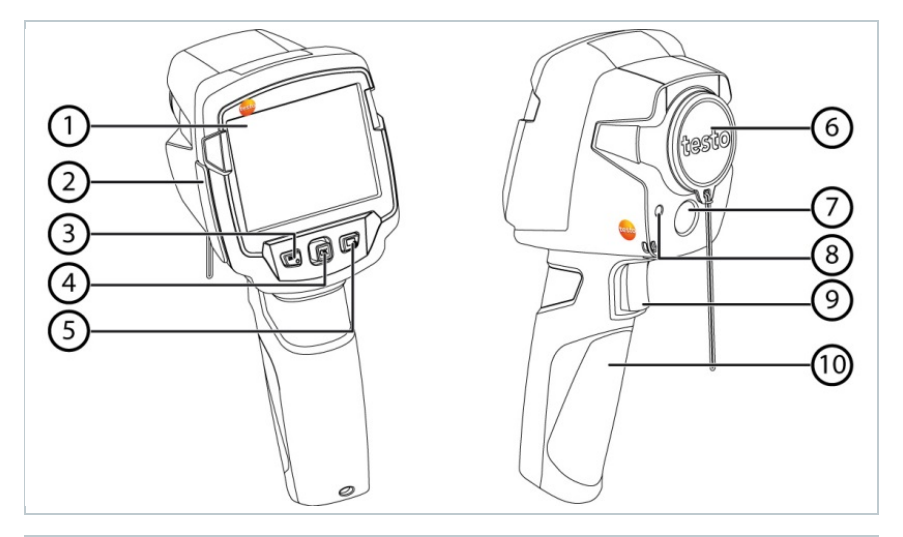

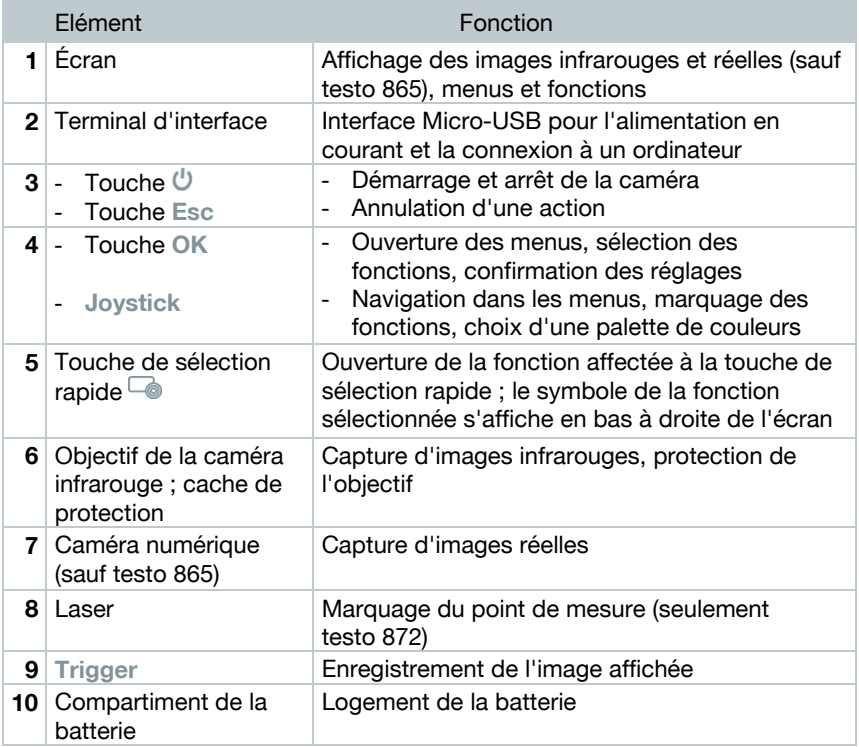

### **Démarrage / Arrêt de la caméra**

- **1** Retirer le cache de protection de l'objectif (6).
- **2** Démarrer : appuyer sur  $\bigcirc$  (3).
	- Mettre à l'arrêt : maintenir  $\bigcup$  (3) enfoncé.

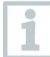

La caméra procède à un calibrage automatique du point zéro toutes les 60 sec environ afin de garantir la précision de mesure. Ceci s'entend clairement à un « clac » ; l'image reste gelée un court moment.

#### **Découverte des menus**

- **1** Appuyer sur **OK** (4) pour ouvrir le menu.
- **2** Déplacer le **Joystick** (4) vers le bas / le haut pour marquer une fonction (cadre orange).
- **3** Appuyer sur **OK** (4) pour sélectionner la fonction.
- **3.1** Déplacer le **Joystick** (4) vers la droite pour ouvrir le sous-menu (marqué par **►**).

#### **Enregistrement d'images**

- **1** Appuyer sur **Trigger** (8).
	- L'image infrarouge est automatiquement enregistrée.

testo 868, 871, 872 : une image infrarouge est automatiquement enregistrée avec l'image réelle correspondante, indépendamment du type d'image sélectionné.

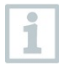

Si une résolution supérieure est requise : dans le menu, sélectionner la fonction **SuperResolution** sous **Configuration**.

@ Pour de plus amples informations : cf. Mode d'emploi.

#### **Affichage et suppression d'images**

**1** - Sélectionner la fonction **Galerie d'images** ; procédure : cf. « Découverte des menus ».

- **2** Affichage des images : déplacer le **Joystick** (4) vers la gauche / la droite / le haut / le bas pour marquer une image, puis appuyer sur **OK** (4).
- $3$  Appuyer sur  $\overline{\phantom{a}}$  (5) pour supprimer l'image.

#### **Réglage de l'émissivité**

Cette fonction n'est disponible que pour le **Type d'image** Images infrarouges.

L'émissivité décrit la capacité d'un corps à émettre un rayonnement thermique. L'émissivité peut être réglée en fonction du matériau de manière à garantir des résultats de mesure corrects.

La fonction ε-Assist permet de détecter automatiquement l'émissivité et la température réfléchie.

Le RTC (Reflected Temperature Compensation) est une valeur de correction utilisée pour les rayonnements thermiques d'autres objets.

- @ Vous trouverez de plus amples informations dans le mode d'emploi et le guide de poche.
- **1** Sélectionner la fonction **Emissivité** ; procédure : cf. « Découverte des menus ».
- **2** Déplacer le **Joystick** (4) vers le haut / le bas pour marquer le matériau souhaité, puis appuyer sur **OK** (4).

#### **Réglage des fonctions de mesure**

Cette fonction n'est disponible que pour le **Type d'image** Images infrarouges.

**1** - Ouvrir le sous-menu **Fonctions de mesure** ; procédure : cf. « Découverte des menus ».

Le sous-menu reprenant les fonctions de mesure s'ouvre :

• **Marquage des pixels :** 

- o **Mesure en un point :** le point de mesure de la température au centre de l'image est marqué par un réticule blanc et la valeur s'affiche. Sur les images enregistrées, le réticule peut être déplacé avec le joystick pour consulter la valeur d'autres points de mesure.
- o **Point froid / Point chaud :** le point de mesure de température le plus bas et le point de mesure de température le plus élevé sont marqués par des réticules bleu ou rouge et la valeur s'affiche.
- **Nouvelle zone min/max (testo 872) :** les valeurs minimale, maximale et moyenne sont affichées pour une zone sélectionnée.
- **Plage de mesure :** plage de température dans laquelle les valeurs de mesure s'affichent (pour information).
- **Température différentielle :** détermine la différence entre deux températures.
- **2** Déplacer le **Joystick** (4) vers le haut / le bas pour marquer la fonction souhaitée, puis appuyer sur **OK** (4).

## **Sélection d'une palette de couleurs**

Cette fonction n'est disponible que pour le **Type d'image** Images infrarouges.

**1** - Déplacer le **Joystick** (4) vers le bas / le haut pour changer de palette de couleurs.

## **Sélection du type d'image (image infrarouge, image réelle) (testo 868, 871, 872 uniquement)**

- **1** Sélectionner la fonction **Type d'image** ; procédure : cf. « Découverte des menus ».
	- Le type d'image passe automatiquement d'infrarouge à réelle et vice-versa.

## **Réglage de l'échelle**

Cette fonction n'est disponible que pour le **Type d'image** Images infrarouges.

L'ajustement automatique adapte l'échelle en continu aux valeurs de mesure de la scène ; les couleurs affectées aux valeurs de mesure changent.

En cas d'ajustement manuel, des limites fixes sont définies ; les couleurs affectées aux valeurs de mesure son fixes (important pour la comparaison visuelle d'images).

Le réglage de l'échelle influence la représentation de l'image infrarouge à l'écran, mais n'a aucune influence sur les valeurs de mesure enregistrées.

La fonction **ScaleAssist** permet de régler une échelle normalisée en fonction de la température intérieure et extérieure.

- **1** Sélectionner la fonction **Échelle** ; procédure : cf. « Découverte des menus ».
- **2** Déplacer le **Joystick** (4) vers le haut / le bas pour sélectionner **Auto**, **Manuel** ou **ScaleAssist** et appuyer ensuite sur **OK** (4).
- L'ajustement automatique est activé. **<sup>A</sup>** s'affiche en bas à droite de l'écran.

#### **Ajustement manuel**

- **1** Déplacer le **Joystick** (4) vers la gauche / la droite jusqu'à ce que **Min. temp.** (limite inférieure) soit marqué.
	- Déplacer le **Joystick** (4) vers le haut / le bas pour régler la valeur, puis appuyer sur **OK** (4).
- **2** Déplacer le **Joystick** (4) vers la gauche / la droite jusqu'à ce que **Min. temp.** (limite inférieure) et **Max. temp.** (limite supérieure) soient marqués.
	- Déplacer le **Joystick** (4) vers le haut / le bas pour régler les valeurs, puis appuyer sur **OK** (4).
- **3** Déplacer le **Joystick** (4) vers la gauche / la droite jusqu'à ce que **Max. temp.** (limite supérieure) soit marqué.
	- Déplacer le **Joystick** (4) vers le haut / le bas pour régler la valeur, puis appuyer sur **OK** (4).
- <sup>L</sup>'ajustement manuel est activé. **<sup>M</sup>** s'affiche en bas à droite de l'écran.

#### **Affectation de la touche de sélection rapide**

i

- La touche de sélection rapide (5) offre une possibilité supplémentaire pour la navigation ; celle-ci permet d'ouvrir des fonctions d'une simple pression sur la touche.

- **1** Déplacer le **Joystick** (4) vers la droite pour sélectionner la fonction **Configurer la touche**.
- **2** Déplacer le **Joystick** (4) vers le haut / le bas pour marquer la fonction souhaitée, puis appuyer sur **OK** (4).
- Le symbole de la fonction sélectionnée s'affiche en bas à droite de l'écran.
- $3$  Appuyer sur  $\overline{\bullet}$  (5) pour ouvrir la fonction.

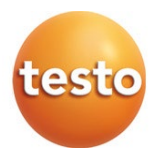

## Testo SE & Co. KGaA

Testo-Straße 1 79853 Lenzkirch Germany Tel.: +49 7653 681-0 Fax: +49 7653 681-7699 E-Mail: info@testo.de www.testo.com